# <span id="page-0-0"></span>Schüler

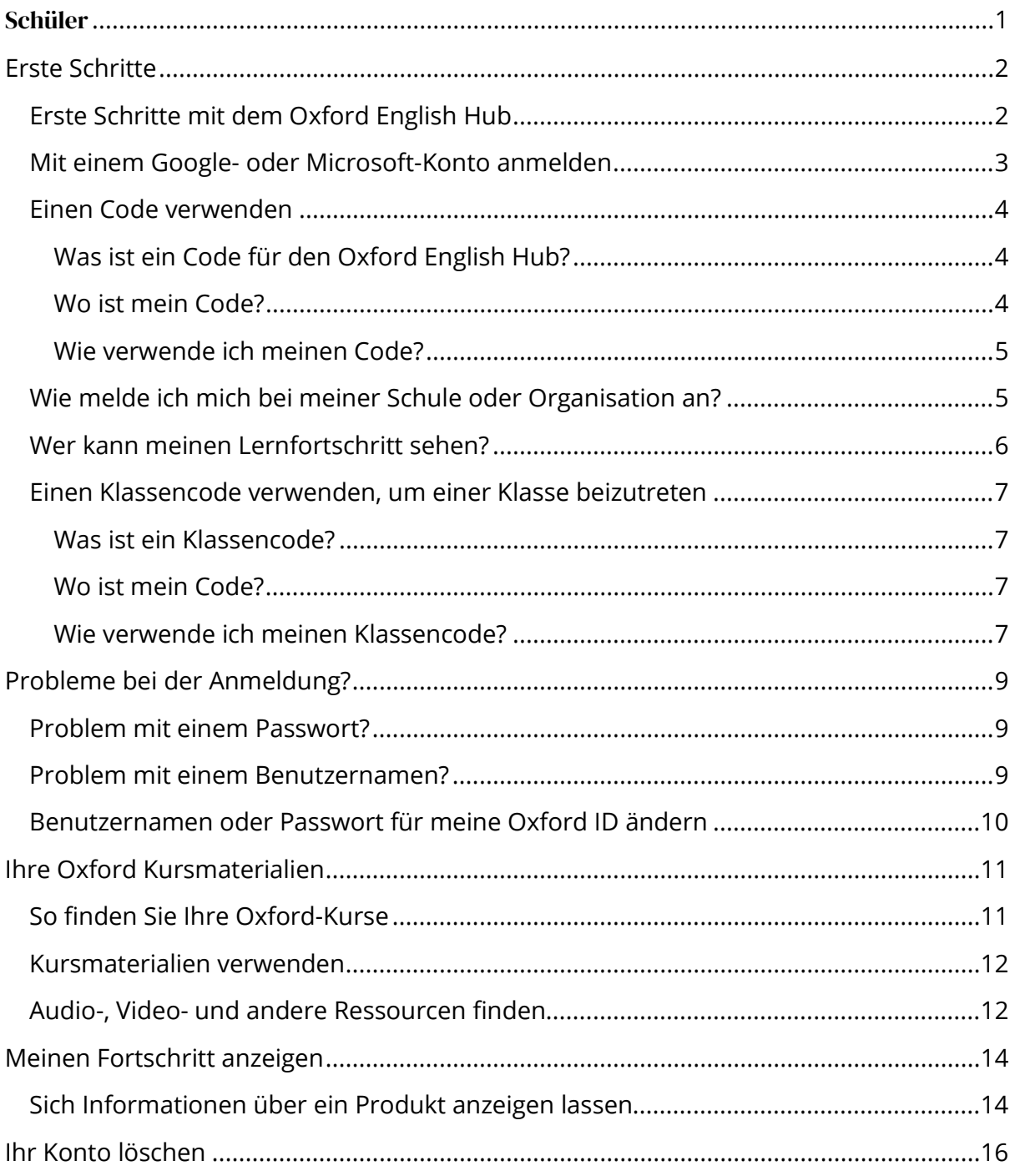

# <span id="page-1-0"></span>**Erste Schritte**

In diesem Abschnitt:

- [Erste Schritte mit dem Oxford English Hub](#page-1-1)
- [Mit einem Google- oder Microsoft-Konto anmelden](#page-2-0)
- [Einen Code verwenden](#page-3-0)
- [Wie melde ich mich bei meiner Schule oder Organisation an?](#page-4-1)
- [Wer kann meinen Lernfortschritt sehen?](#page-5-0)
- [Einen Klassencode verwenden, um einer Klasse beizutreten](#page-6-0)

### <span id="page-1-1"></span>**Erste Schritte mit dem Oxford English Hub**

Sie können sich beim Oxford English Hub mit demselben Benutzernamen und Passwort anmelden, die Sie für die folgenden Websites verwenden:

- Oxford Learn
- Oxford Learner's Bookshelf
- Oxford Learner's Dictionaries
- Oxford Online Practice
- Oxford Teacher's Club

Wenn Sie eine neue Oxford ID erstellen, können Sie im Oxford English Hub nicht auf Materialien zugreifen, die Sie bei anderen Oxford ID-Konten haben.

Wenn Sie auf diese Materialien im Oxford English Hub zugreifen möchten, verwenden Sie bitte weiterhin Ihre Oxford ID.

- 1. Loggen Sie sich mit Ihrer Oxford ID ein. Haben Sie keine Oxford ID? Wählen Sie [Registrieren.](https://englishhub.oup.com/register)
- 2. Füllen Sie das Formular aus.
- 3. Wählen Sie **Create my account** (Mein Konto erstellen) und dann **Continue** (Weiter).

Der Bildschirm zum Einloggen wird angezeigt. Geben Sie Ihren Benutzernamen und Ihr Passwort ein, um sich einzuloggen.

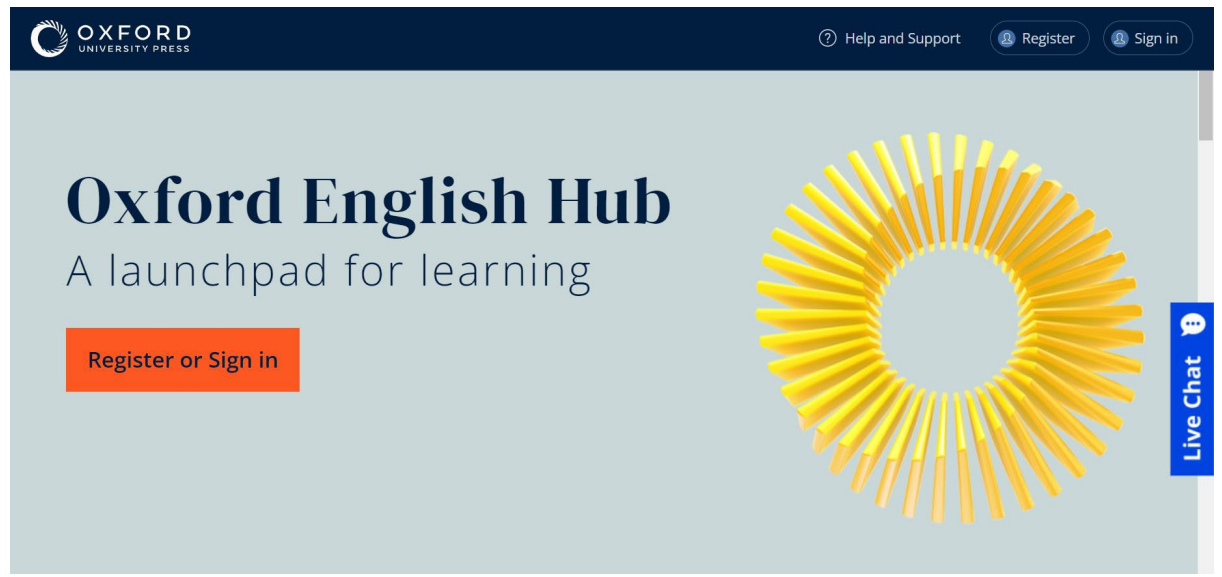

**Register** (Registrieren Sie sich) beim Oxford English Hub oder **Sign in** (Loggen Sie sich ein), um den Service zu nutzen.

### <span id="page-2-0"></span>**Mit einem Google- oder Microsoft-Konto anmelden**

Fügen Sie ein Google- oder Microsoft-Konto zu Ihrer Oxford ID hinzu, damit Sie sich mit Google oder Microsoft anmelden können.

Derzeit ist es nicht möglich, sich mit anderen Diensten anzumelden.

- 1. Melden Sie sich mit Ihrer Oxford ID an.
- 2. Wählen Sie Ihr Profil.
- 3. Wählen Sie **Edit my account** (Mein Konto bearbeiten).
- 4. Wählen Sie **Add/Remove a Google or Microsoft account** (Ein Googleoder Microsoft-Konto hinzufügen/entfernen).
- 5. Wählen Sie das gewünschte Google- oder Microsoft-Konto.
- 6. Bestätigen Sie Ihr Oxford ID-Passwort.
- 7. Wählen Sie **Next** (Weiter).
- 8. Wählen Sie **Done** (Fertig).

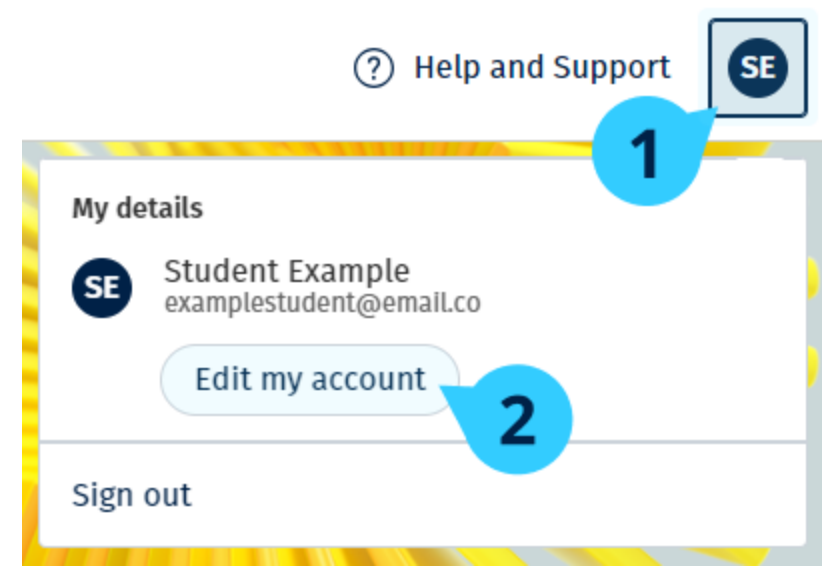

Ein Google- oder Microsoft-Konto bei **Edit my account** (Mein Konto bearbeiten) hinzufügen

### <span id="page-3-0"></span>**Einen Code verwenden**

#### <span id="page-3-1"></span>**Was ist ein Code für den Oxford English Hub?**

Ein Code für den Oxford English Hub sieht zum Beispiel wie folgt aus:

- 1111-2222-3333
- S 123 456 7890
- T 123 456 7890

Einige Codes beginnen mit einem S oder T, je nachdem, ob sie für Schüler (S) oder Lehrer sind (T).

Zum Beispiel:

- S 123 456 7890 ist ein Schülercode.
- T 123 456 7890 ist ein Lehrercode.

Sie können Ihren Code verwenden, um auf Ihre Produkte des Oxford English Hub zuzugreifen.

#### <span id="page-3-2"></span>**Wo ist mein Code?**

Ihr Code befindet sich

- in Ihrem Buch,
- in einer E-Mail oder

• in einer Tabelle.

Haben Sie keinen Code? [Wir helfen Ihnen gern.](https://englishhub.oup.com/support/contact-us)

#### <span id="page-4-0"></span>**Wie verwende ich meinen Code?**

- 1. Besuchen Sie [oxfordenglishhub.com/redeem.](http://oxfordenglishhub.com/redeem)
- 2. Befolgen Sie die Anweisungen auf dem Bildschirm. (Vielleicht müssen Sie sich einloggen oder eine Oxford-ID erstellen.)

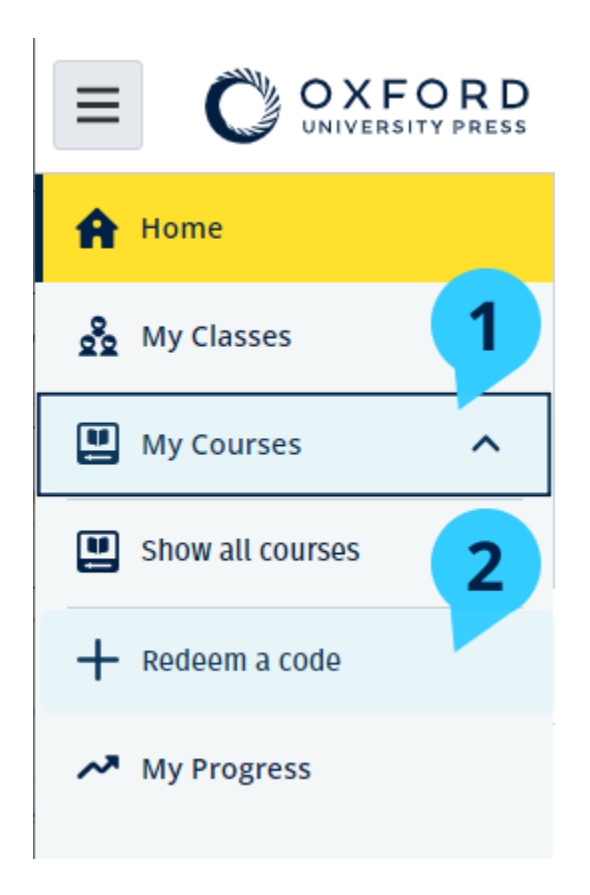

### <span id="page-4-1"></span>**Wie melde ich mich bei meiner Schule oder Organisation an?**

Jemand von Ihrer Schule muss [Ihre Organisation registrieren,](https://oupagile.atlassian.net/wiki/spaces/EPS/pages/edit-v2/3320447077#Register-(add)-an-organization) bevor Lehrer und Schüler sich dort anmelden können.

Nur diese Person kann Schüler und Lehrer dazu einladen, sich bei der Organisation anzumelden.

Sie müssen für Ihre Schule oder Organisation nur **eine** Organisation registrieren.

- 1. Ihr Schulleiter oder Administrator muss Ihnen eine E-Mail-Einladung senden, die im Oxford English Hub erstellt wurde.
- 2. Rufen Sie den Link in Ihrer E-Mail-Einladung auf.
- 3. Loggen Sie sich mit Ihrer Oxford ID ein. Haben Sie keine Oxford ID? Wählen Sie **Create one now** (Jetzt eine erstellen).
- 4. Überprüfen Sie die Angaben Ihrer Einladung. Wenn Sie sich bei der Organisation anmelden möchten, wählen Sie **Join organization** (Bei Organisation anmelden).
- 5. Wählen Sie **Continue** (Weiter).

Sie können jetzt alle Klassen oder Kursmaterialien einsehen, die Ihre Organisation zu Ihrem Konto hinzugefügt hat.

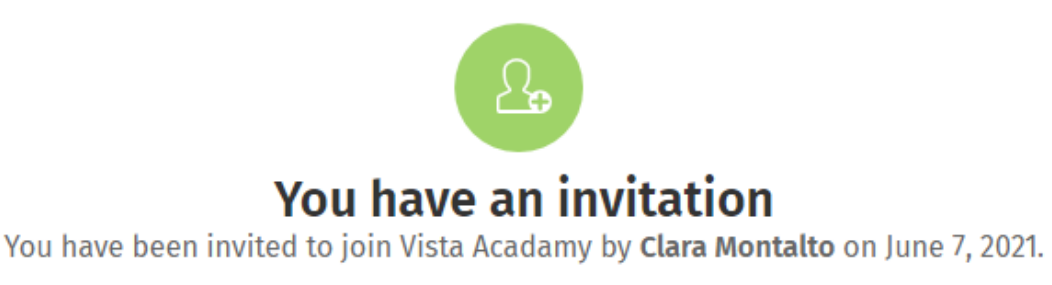

You are joining this organization as a student.

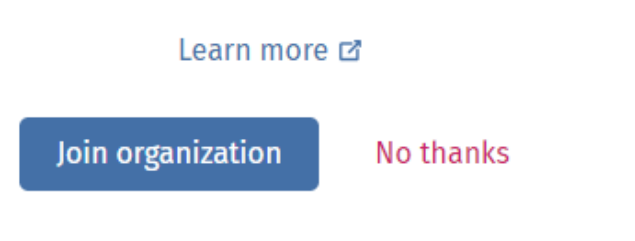

Einladung für einen Schüler

### <span id="page-5-0"></span>**Wer kann meinen Lernfortschritt sehen?**

Sie erkennen an, dass Ihr Lernfortschritt für Lehrer und Administratoren Ihrer Schule sowie für bestimmte Mitarbeiter des OUP-Kundendienstes verfügbar sein kann, wenn Sie einer Organisation beitreten, für die Ihr Lehrer Sie um Ihre Teilnahme gebeten hat.

Ihr Lernfortschritt kann Folgendes umfassen:

- Ergebnisse für automatisch bewertete Aktivitäten
- Anzahl der von Ihnen abgeschlossenen Aktivitäten
- Zeitpunkt, wann Sie sich zuletzt angemeldet oder Ihr Lernmaterial oder Tests geöffnet haben
- Ihre Antworten für automatisch bewertete und von Lehrern bewertete Aktivitäten

Diese Informationen werden Ihren Lehrern zur Verfügung gestellt, damit sie ihren Unterricht planen und Ihnen beim Englischlernen helfen können, sowie den Mitarbeitern des OUP-Kundendienstes, um Ihnen Lernfortschritte anzubieten.

### <span id="page-6-0"></span>**Einen Klassencode verwenden, um einer Klasse beizutreten**

Schüler können für den Oxford English Hub einen Klassencode verwenden, um einer Klasse beizutreten.

#### <span id="page-6-1"></span>**Was ist ein Klassencode?**

Ein Klassencode für den Oxford English Hub sieht zum Beispiel wie folgt aus: **wV5iX-WCVGqq**

Sie können ihn verwenden, um einer Klasse auf dem Oxford English Hub beizutreten.

#### <span id="page-6-2"></span>**Wo ist mein Code?**

Ihr Lehrer kann Ihnen einen Klassencode geben.

#### <span id="page-6-3"></span>**Wie verwende ich meinen Klassencode?**

- 1. Wählen Sie **My Classes** (Meine Klassen).
- 2. Wählen Sie **Join a class** (Einer Klasse beitreten).
- 3. Schreiben Sie Ihren Klassencode in das Feld.
- 4. Wählen Sie **Join my class** (Meiner Klasse beitreten).

+ Join a class

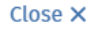

◙

#### Join your class

Your teacher, school, or organization will give you a code for your class.

Write your code in the box to join.

Class joining code

wV5iX-WCVGqq

Cancel

Join my class

Sie können Ihrer Klasse mit einem Klassen-Beitrittscode beitreten.

# <span id="page-8-0"></span>**Probleme bei der Anmeldung?**

In diesem Abschnitt:

- [Problem mit einem Passwort?](#page-8-1)
- [Problem mit einem Benutzernamen?](#page-8-2)

### <span id="page-8-1"></span>**Problem mit einem Passwort?**

- 1. Besuchen Sie [oxfordenglishhub.com.](https://oxfordenglishhub.com/)
- 2. Wählen Sie **Sign in** (Loggen Sie sich ein).
- 3. Wählen Sie **Forgotten your password?** (Haben Sie ġhr Passwort vergessen?)
- 4. Befolgen Sie die Anweisungen auf dem Bildschirm.

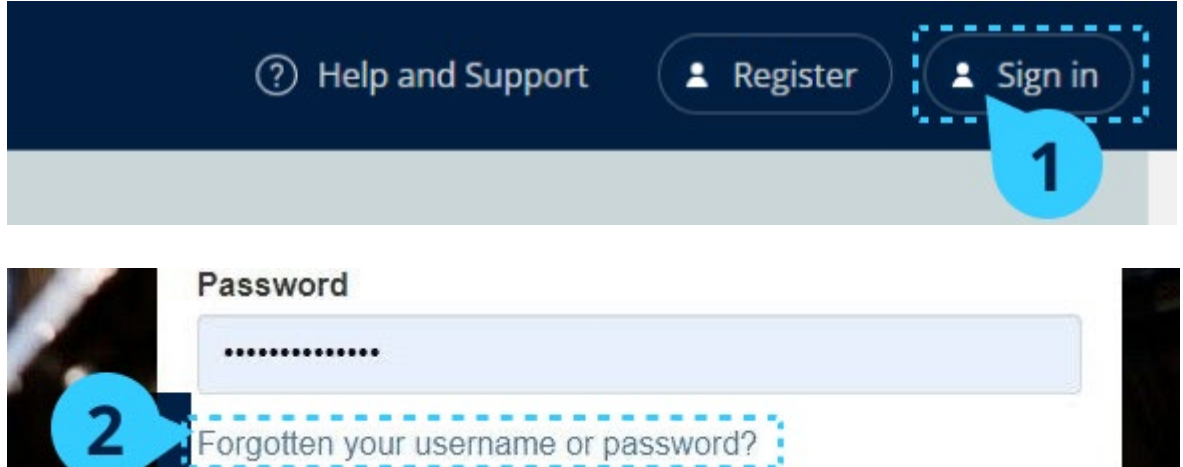

### <span id="page-8-2"></span>**Problem mit einem Benutzernamen?**

Ihr Benutzername ist in der Regel die E-Mail-Adresse Ihrer Oxford ID.

Wenn Sie Ihre E-Mail-Adresse nicht kennen oder ein anderes Problem haben, [helfen wir Ihnen gern.](https://englishhub.oup.com/support/contact-us)

### <span id="page-9-0"></span>**Benutzernamen oder Passwort für meine Oxford ID ändern**

Einloggen nicht möglich? Siehe [Problem mit Ihrem Passwort?](#page-8-1) 

Nachfolgend wird erläutert, wie Sie Ihre persönlichen Angaben bei **Edit my account** (Mein Konto bearbeiten) ändern können, nachdem Sie sich eingeloggt haben.

- 1. Wählen Sie das Profilsymbol oben rechts auf dem Bildschirm.
- 2. Wählen Sie **Edit my account** (Mein Konto bearbeiten).
- 3. Sie können
	- o Ihren **First name** (Vornamen),
	- o Ihren **Last name** (Nachnamen)
	- o oder Ihren **Change username or password** (Benutzernamen oder Passwort) ändern.
- 4. Wählen Sie
	- o **Save** (Speichern), um Ihre Änderungen zu speichern, oder
	- o **Close** (Schließen) zum Schließen, ohne zu speichern.

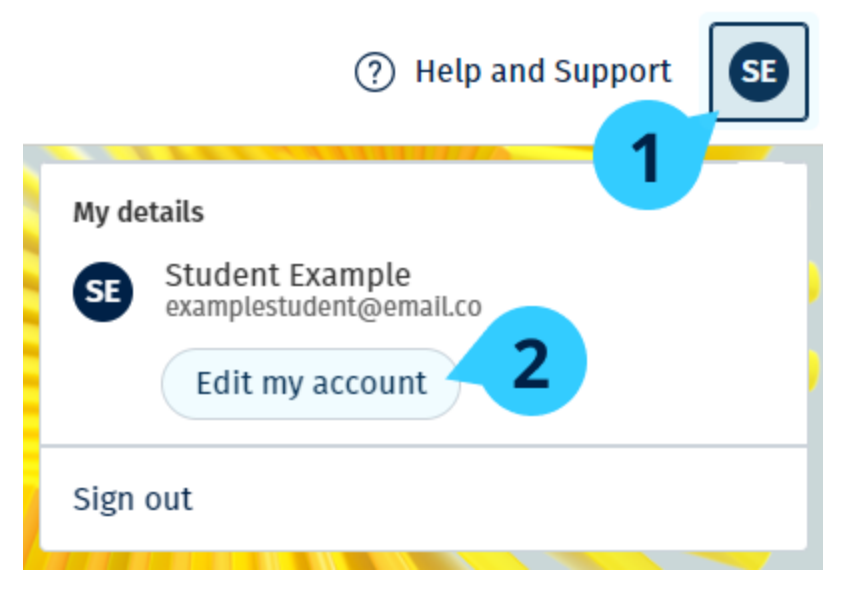

Um Ihre persönlichen Daten zu ändern, wählen Sie **Edit my account** (Mein Konto bearbeiten).

# <span id="page-10-0"></span>**Ihre Oxford-Kursmaterialien**

In diesem Abschnitt:

- [So finden Sie Ihre Oxford-Kurse](#page-10-1)
- [Kursmaterialien verwenden](#page-11-0)
- [Audio-, Video- und anderen Ressourcen finden](#page-11-1)

### <span id="page-10-1"></span>**So finden Sie Ihre Oxford-Kurse**

- 1. Wählen Sie **My Courses** (Meine Kurse).
- 2. Wählen Sie **Show all courses** (Alle Kurse anzeigen).
- 3. Die Seite **My Courses** (Meine Kurse) wird geöffnet, auf der Sie sich alle Ihre Kurse anzeigen lassen können.

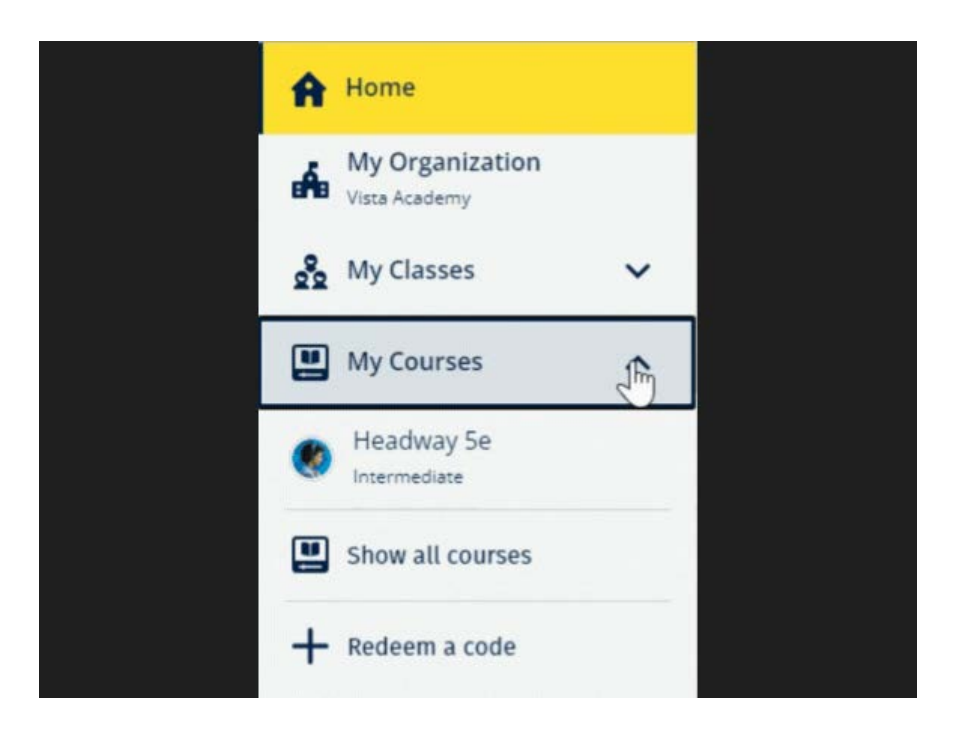

Wählen Sie **My Courses** (Meine Kurse), um sich Ihre Oxford-Kurse anzeigen zu lassen.

Wird Ihr Kurs bei **My Courses** (Meine Kurse) nicht angezeigt, sehen Sie bei **My other products** (Meine anderen Produkte) nach.

### <span id="page-11-0"></span>**Kursmaterialien verwenden**

- 1. Wählen Sie **My Courses** (Meine Kurse).
- 2. Wählen Sie **Show all courses** (Alle Kurse anzeigen).
- 3. Wählen Sie Ihren Kurs aus.
- 4. Wählen Sie aus Ihren verfügbaren Kursmaterialien. (Dieser Inhalt kann in einem neuen Reiter geöffnet werden. Möglicherweise müssen Sie sich erneut einloggen.)
- 5. Wenn Sie fertig sind, schließen Sie einfach den Reiter in Ihrem Browser.

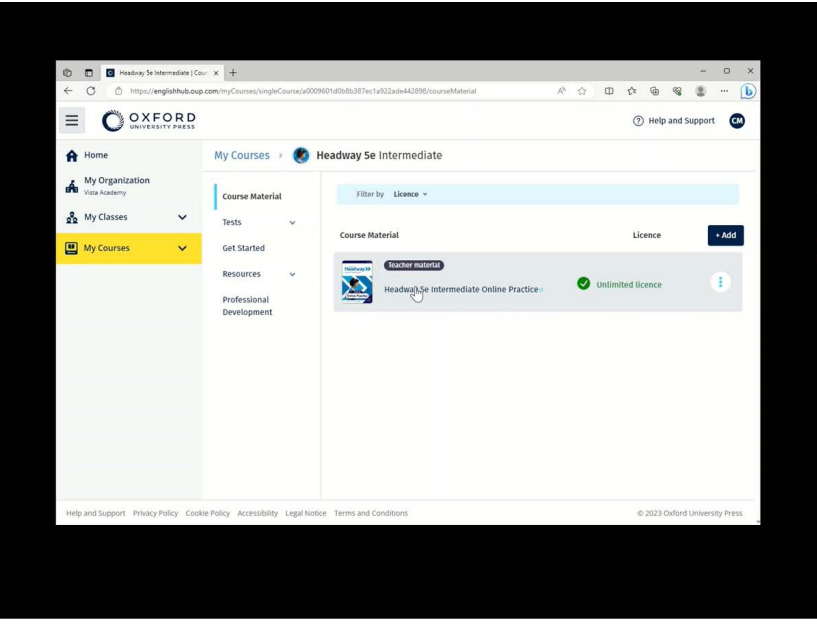

Wählen Sie **My Courses** (Meine Kurse) und dort einen Kurs, um sich Ihre Materialien anzeigen zu lassen.

### <span id="page-11-1"></span>**Audio-, Video- und andere Ressourcen finden**

Einige Ressourcen sind Links zu anderen Websites – zum Beispiel zu einer Lehrer- oder Schülerwebsite.

Wenn es einen **Download**-Button (Download) gibt, können Sie Ressourcen auf Ihren Computer, Ihr Smartphone oder Tablet herunterladen.

- 1. Wählen Sie **My Courses** (Meine Kurse).
- 2. Wählen Sie **Show all courses** (Alle Kurse anzeigen).
- 3. Wählen Sie Ihren Kurs aus.
- 4. Wählen Sie im Kursmenü die Option **Resources** (Ressourcen).

5. Im Ordner **Additional resources** (Zusätzliche Ressourcen) werden möglicherweise auch andere Ressourcen angezeigt.

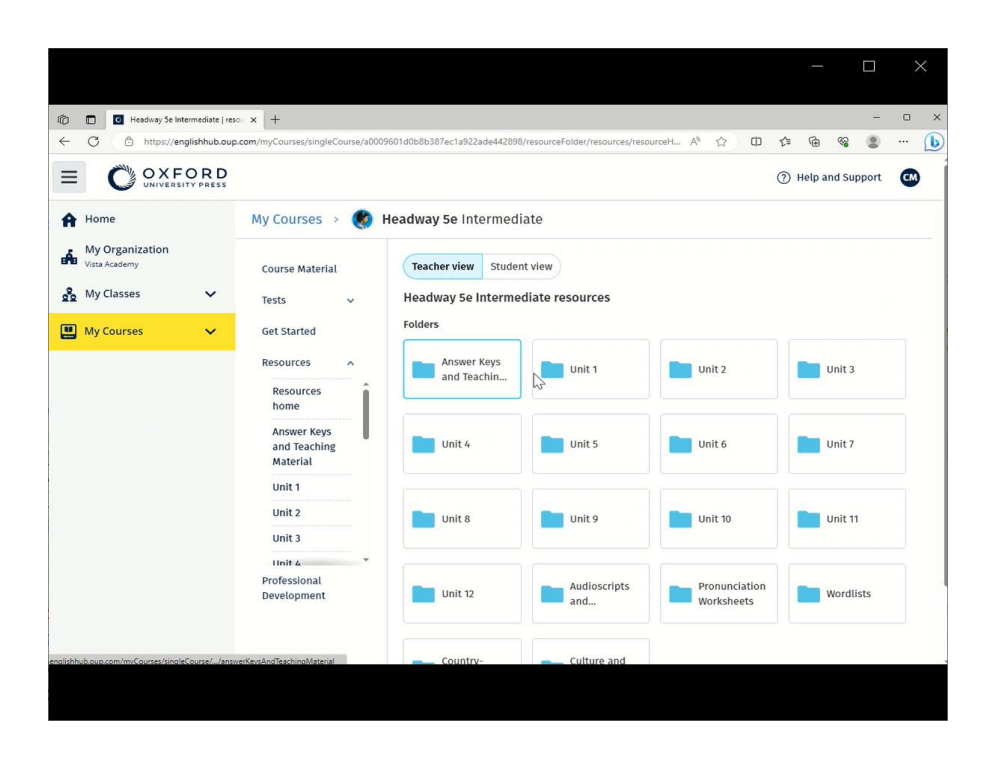

Wählen Sie **My Courses** (Meine Kurse) > Ihr Kurs > **Resources** (Ressourcen).

# <span id="page-13-0"></span>**Meinen Fortschritt anzeigen**

Nachfolgend wird erläutert, wie Sie sich Fortschrittsinformationen für eine Klasse anzeigen lassen können.

Um sich Informationen zum Fortschritt anzeigen zu lassen, müssen Sie Lernmaterial auf Oxford English Hub haben.

- 1. Wählen Sie **My Progress** (Mein Fortschritt).
- 2. Sie können sich Ihren Fortschritt und Ihre Ergebnisse anzeigen lassen.

Sie können sich die Informationen als Bruchteile oder in Prozent anzeigen lassen.

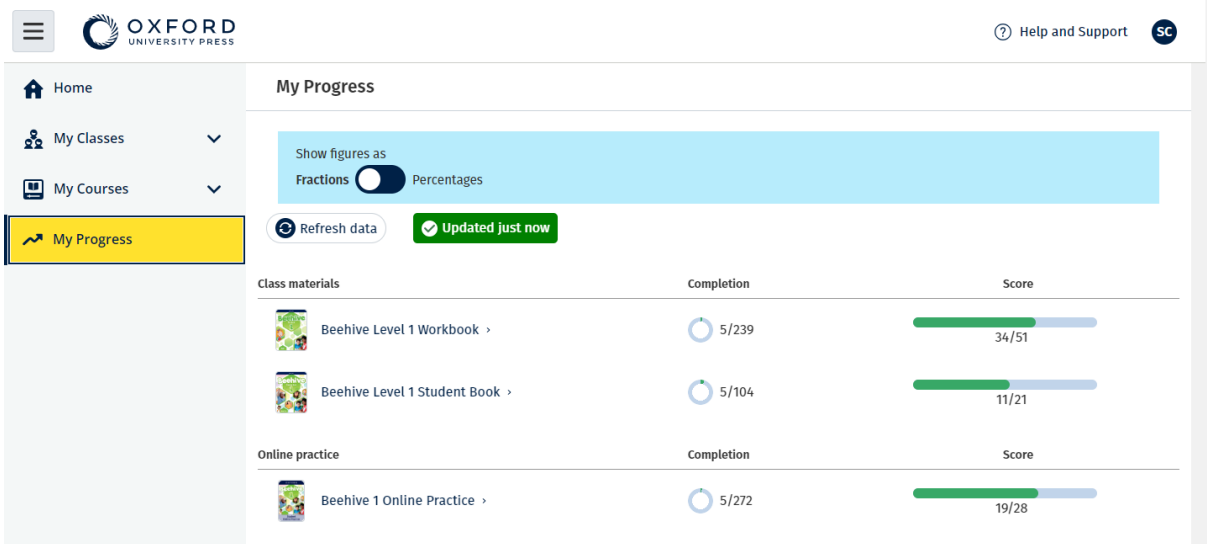

Sich Fortschrittsinformationen für Ihre Produkte anzeigen lassen

### <span id="page-13-1"></span>**Sich Informationen über ein Produkt anzeigen lassen**

- 1. Wählen Sie **My Progress** (Mein Fortschritt).
- 2. Wählen Sie ein Produkt.
- 3. Verwenden Sie die Pfeile, um eine Einheit, einen Abschnitt und einen Vorgang zu öffnen.

Progress home > Beehive 1 Online Practice

#### **Beehive 1 Online Practice**

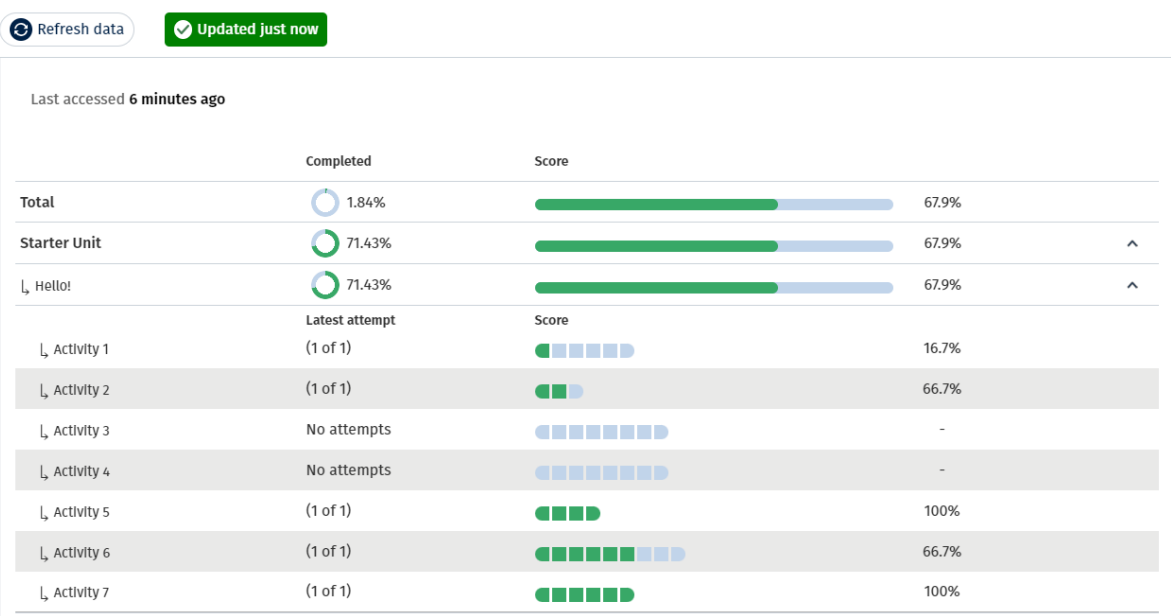

Lassen Sie sich Ihre Antworten für jede Aktivität anzeigen.

Export

# <span id="page-15-0"></span>**Ihr Konto löschen**

[Besuchen Sie unsere Datenschutzseite, um zu erfahren, wie Sie Ihre Daten über uns](https://global.oup.com/privacy)  [löschen lassen können.](https://global.oup.com/privacy/)